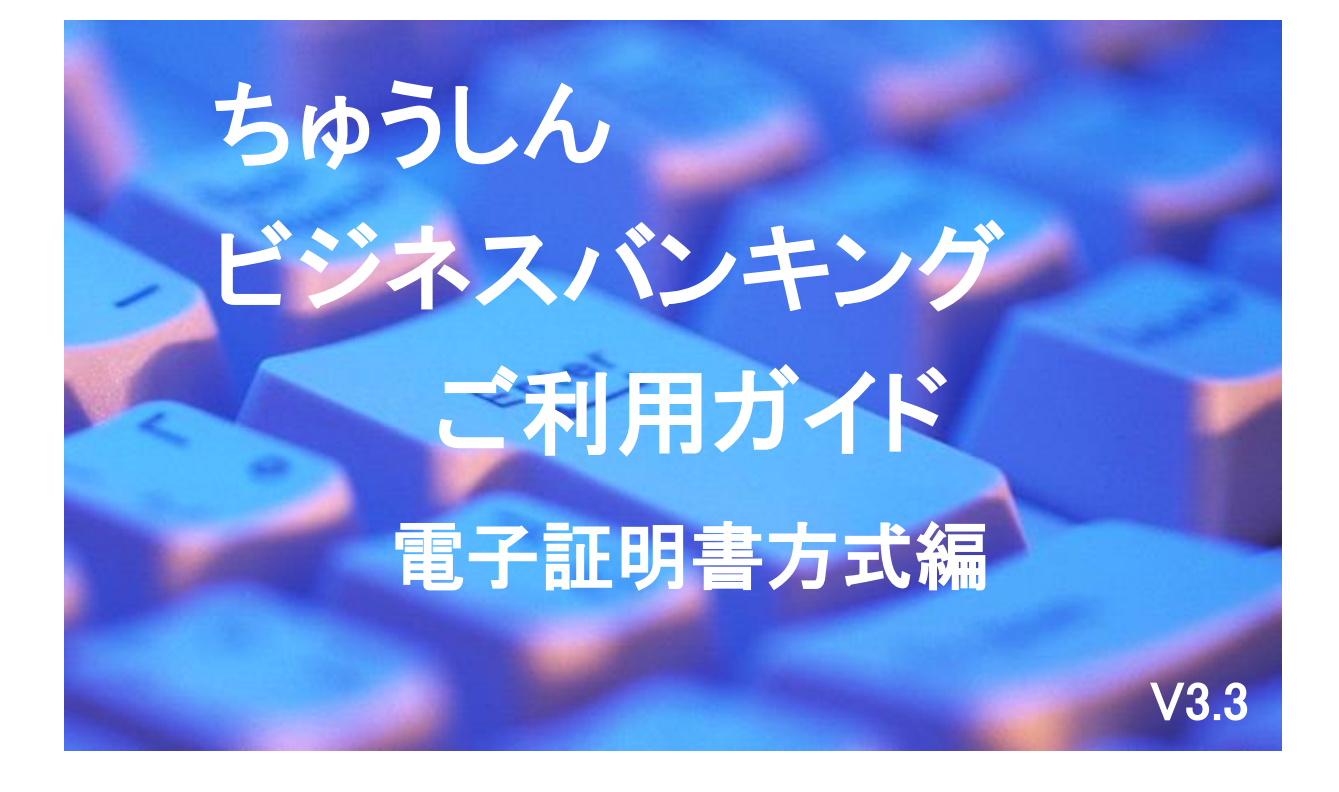

2025年4月1日

札幌中央信用組合

## ご あ い さ つ

この度は、「電子証書方式」をお申込みいただき、誠にありがとうございます。

「電子証明書」は、認証局とよばれる証明機関が発行する暗号化された電子データの証明書で、イン ターネットにおける身分証明書の役割を果たしており、非常にセキュリティが高いことが証明されてお ります。

電子証明書方式をご利用いただきますと、ログイン認証は、パソコンにインストールされたユーザー ID紐付けの「電子証明書」と「ログインパスワード」により認証しますので、お客さまのパソコン以 外からの不正アクセスを防止します。

この利用ガイドは、「電子証明書方式」のサービス内容や操作方法についてご説明しております。

ちゅうしんビジネスバンキングのサービス内容や操作方法については、「ちゅうしんビジネスバンキ ングご利用ガイド」をご参照ください。

サービス内容や操作方法などについてのご質問、疑問点等は、下記の「札幌中央信用組合 事務管理 部」までお問い合わせください。

### 【ご注意ください】

- ◎ ご新規でお申込みの場合は、ユーザーID を取得してから電子証明書の発行が可能となります。
- ◎ 電子証明書をインストールしたパソコンからのみログインが可能となります。
- ◎ 「ID・パスワード方式」によるログインはできません。
- ◎ 電子証明書には1年間の有効期限があり、1年後には更新操作が必要となります。 (有効期限の40日前、10日前、当日に更新の案内メールを送信します。)
- ◎ 電子証明書をインストールしたパソコンを破棄または譲渡する場合は、パソコンでの電子証 明書の失効処理が必要となります。
- ◎ 新しいパソコンに変更する場合は、旧パソコンで電子証明書の失効処理を行い、新パソコンに 電子証明書を再度インストールしてください。

お問い合せ・ご照会先 札幌中央信用組合 事務管理部 直通 011-231-8242 受付時間 平日9:00~17:00

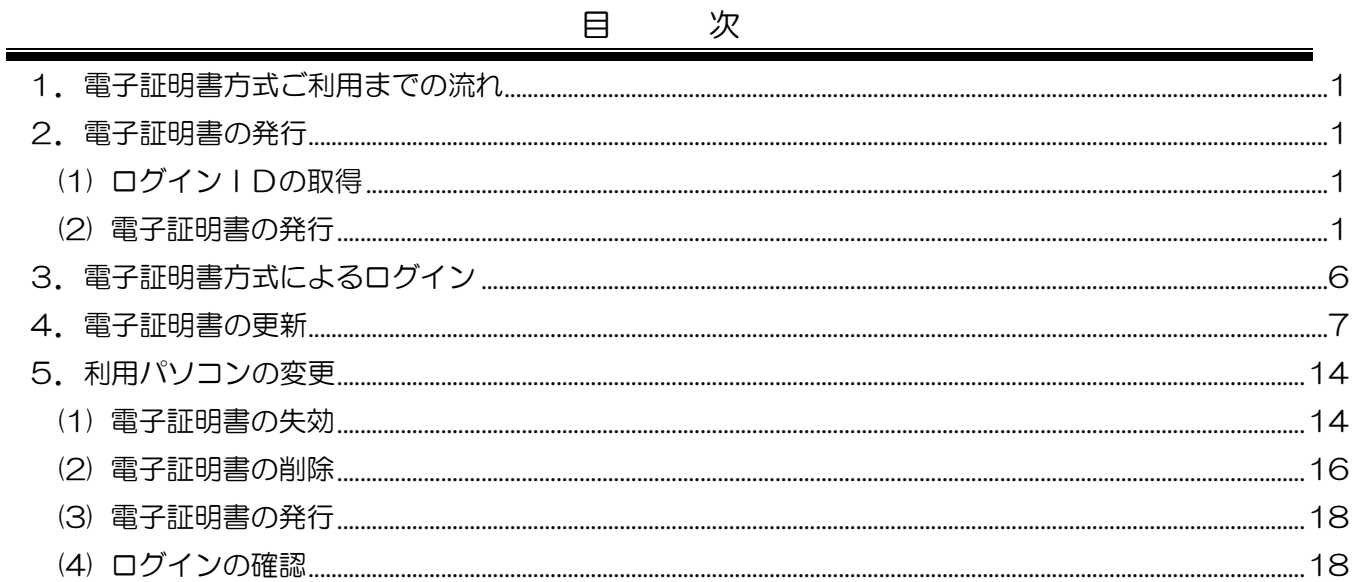

## 電子証明書方式利用手順

電子証明書とは認証局とよばれる証明機関が発行する本人であることを確認するための証明書であ り、ご利用されるパソコンを特定することにより、インターネットの世界における身分証明書の役割を 果たします。

電子証明書をお客さまのパソコンにインストールすることにより、ログイン時にお客さまの本人確認 を「電子証明書の提示」および「ログインパスワード」にて行い、ご利用のパソコン以外からの不正ア クセスを防ぎ、より安全な環境で「ちゅうしんビジネスバンキング」をご利用いただけます。

### <span id="page-3-0"></span>1. 電子証明書方式ご利用までの流れ

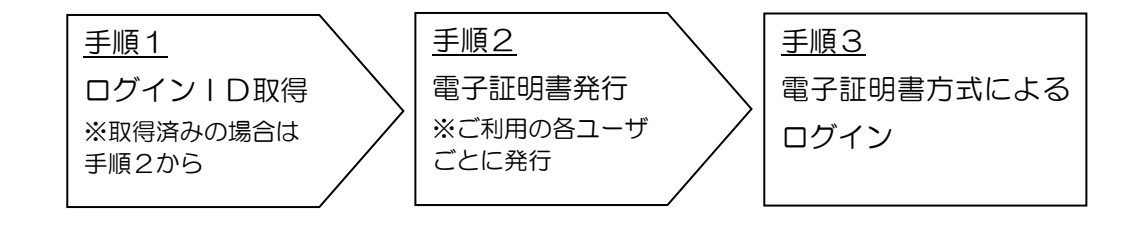

# <span id="page-3-1"></span>2.電子証明書の発行

### <span id="page-3-2"></span>(1) ログイン IDの取得

 ログインIDの取得方法については「ちゅうしんビジネスバンキングご利用ガイド」の5頁「ご 利用開始までの流れ」から9頁のログインID登録までをご参照いただき、操作完了後に手順(2) へお進みください。

ログインID取得済みの場合は、手順(2)へお進みください。

#### <span id="page-3-3"></span>(2) 電子証明書の発行

電子証明書発行を行うためには、電子証明書発行・更新アプリをインストールする必要がありま す。以下の手順でインストールし、発行を行ってください。

 (注)電子証明書発行・更新アプリのダウンロードおよびビジネスバンキングのログインは、 「Microsoft Edge」または「Google Chrome」をご利用ください。

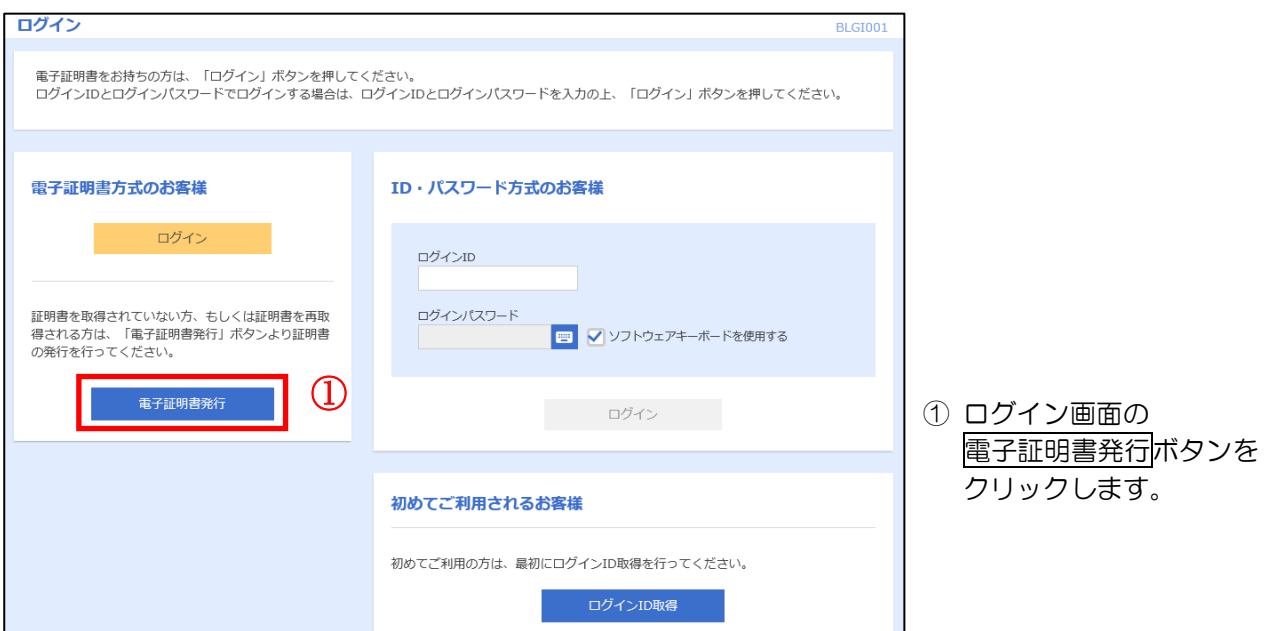

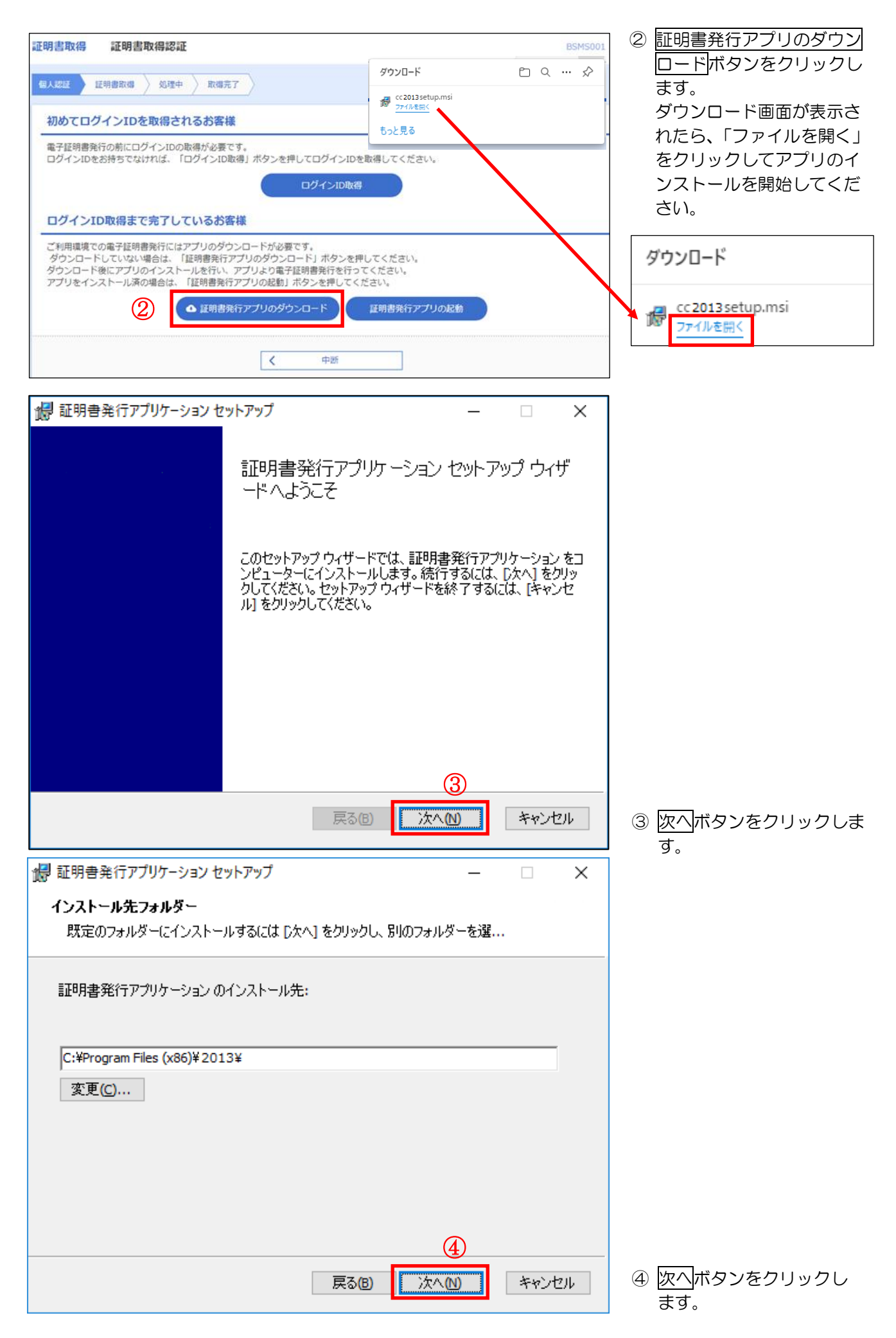

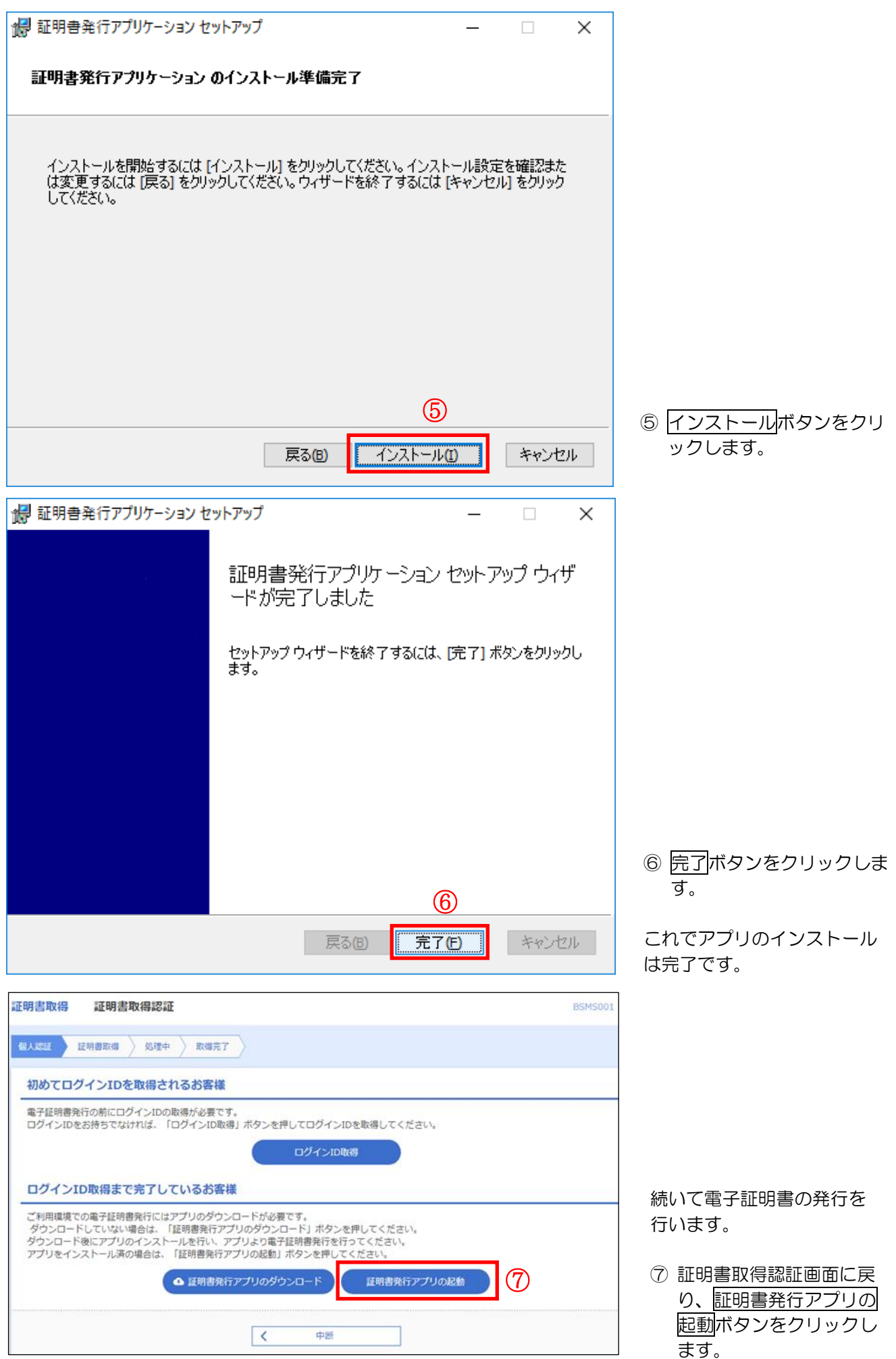

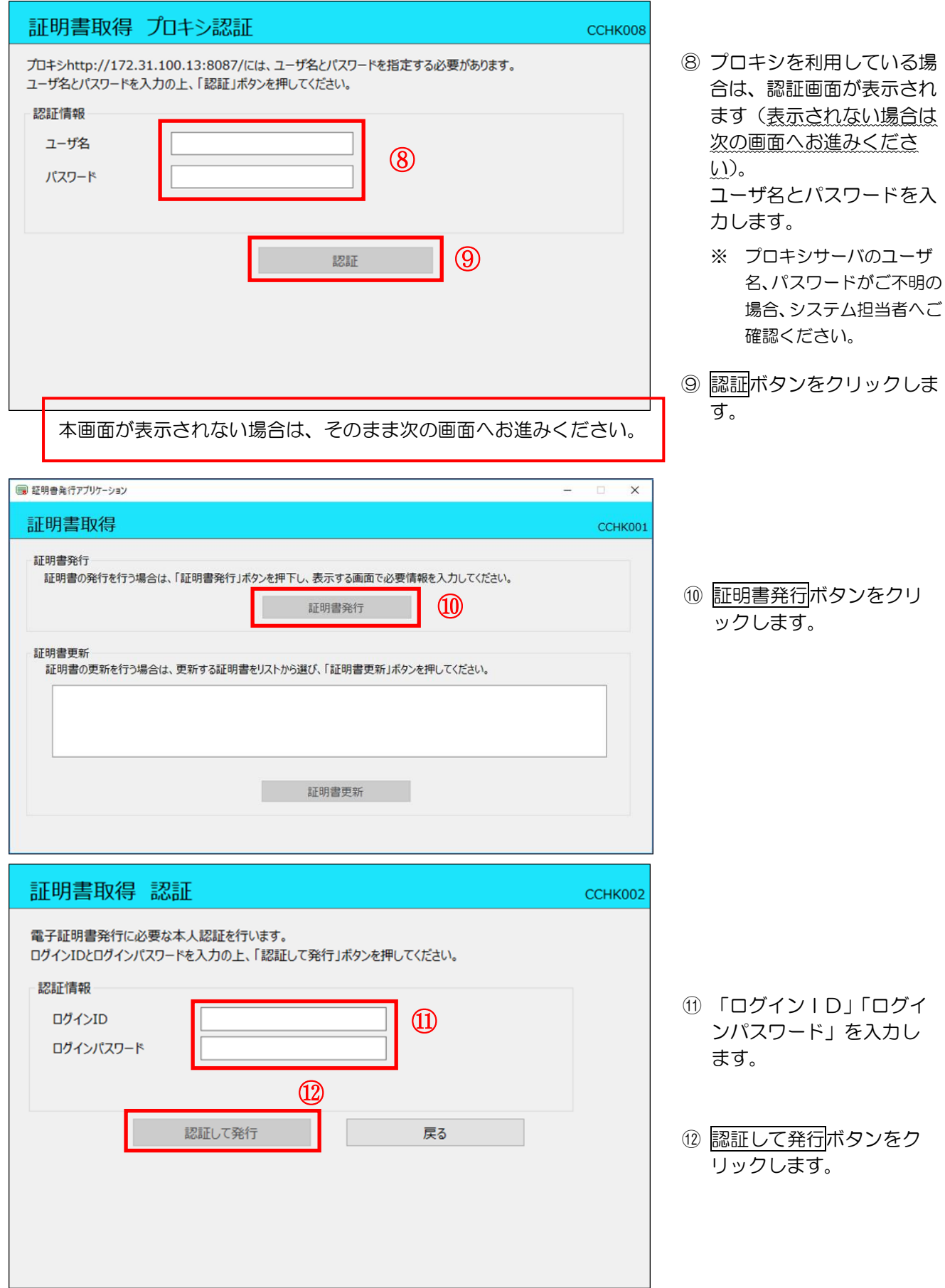

![](_page_7_Picture_80.jpeg)

証明書発行が行われます。し ばらくお待ちください (数十秒かかります)。

![](_page_7_Figure_2.jpeg)

# <span id="page-8-0"></span>3.電子証明書方式によるログイン

![](_page_8_Figure_1.jpeg)

# <span id="page-9-0"></span>4.電子証明書の更新

電子証明書の有効期間は 1 年間となります。有効期限の 40 日前になると、ログイン後に下の画面が 表示されますので、以下の手順で期限前に更新を行ってください。また、有効期限の 40 日前、10 日 前、期限当日に更新案内メールが送信されます。

※ マスターユーザの方が有効期間内に更新せず、ログインできなくなったときは、当組合窓口で所 定のお手続きが必要になりますのでご注意ください。なお、一般ユーザの方の有効期限が切れた場 合は、14頁「5.利用パソコンの変更」の(1)から(3)の手順で、再発行してください。

ックし

![](_page_9_Picture_155.jpeg)

![](_page_10_Picture_0.jpeg)

![](_page_11_Picture_26.jpeg)

![](_page_12_Picture_0.jpeg)

![](_page_13_Picture_36.jpeg)

![](_page_14_Picture_0.jpeg)

⑫ トップページに戻り、 証明書発行アプリの起動 ボタンをクリックしま す。

![](_page_14_Picture_138.jpeg)

プロキシを利用している場 合は、認証画面が表示され ます(表示されない場合は 次の画面へお進みくださ い)。

ユーザ名とパスワードを入 力します。

- ※ プロキシサーバのユーザ 名、パスワードがご不明 の場合、システム担当者 へご確認ください。
- 認証ボタンをクリックし ます。

![](_page_14_Picture_139.jpeg)

⑮ 証明書更新画面に更新可 能な証明書が表示される ので、リストから選択し、 証明書更新ボタンをクリ ックします。

![](_page_15_Picture_63.jpeg)

引続き、16ページの5(2)の電子証明書の削除から、旧電子証明書を削除してください(必ず、有 効期限の古い電子証明書のみを削除し、新しい電子証明書は削除しないでください)。 旧電子証明書削除後、ブラウザを再起動すると、新しい電子証明書でログインが可能となります。

# <span id="page-16-0"></span>5.利用パソコンの変更

パソコンの入替えや担当者の異動等により、ご利用されるパソコンを変更される場合は、以下の手順 で、変更前の旧パソコンで利用中の電子証明書を失効・削除し、変更後の新パソコンで電子証明書の再 発行を行ってください。なお、マスターユーザの方が旧パソコンで失効処理ができなくなったときは、 当組合窓口で所定のお手続きが必要になりますので、ご注意ください。

<span id="page-16-1"></span>![](_page_16_Figure_2.jpeg)

![](_page_17_Picture_80.jpeg)

### <span id="page-18-0"></span>(2) 電子証明書の削除

変更前の旧パソコンにインストールした電子証明書の削除(アンインストール)を行います。 Microsoft Edge ブラウザを起動します。

![](_page_18_Picture_2.jpeg)

![](_page_19_Picture_0.jpeg)

![](_page_20_Picture_105.jpeg)

- ⑥「ユーザID表示部」を確認し、 削除する電子証明書を選択(クリッ ク)します。 なお、発行先が「sa-chushin Biz Banking・・・」と記載さ れている電子証明書が当組合の ビジネスバンキングの電子証明 書です。
- ⑦ 削除ボタンをクリックします。

(注)13ページの電子証明書更新 手順の続きとして、旧電子証明 書を削除する場合は、必ず有効 期限を確認し、新しい電子証明 書は削除しないでください。

### <span id="page-20-0"></span>(3) 電子証明書の発行

変更後の新パソコンで、利用ユーザの電子証明書の発行を行います。 本ご利用ガイド1頁の2「(2)証明書の発行」をご参照ください。

### <span id="page-20-1"></span>(4) ログインの確認

変更後の新パソコンで、発行した電子証明書でログインできることを確認してください。 本ご利用ガイド6頁の「3.電子証明書方式によるログイン」をご参照ください。

以上で、電子証明書の失効から再発行までの操作は完了です。